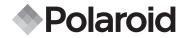

# PDC 5055

# Digital Camera User Guide

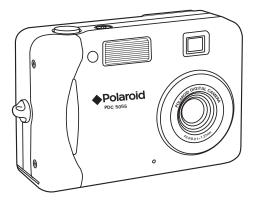

# **Product Overview**

- 1. Self-timer LED
- 2. Flash
- 3. Viewfinder
- 4. Lens
- 5. Hand strap holder
- 6. Microphone

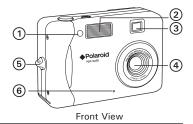

- 1. Viewfinder
- 2. Flash charging LED
- 3. Power LED
- 4. LCD screen
- 5. Display button
- 6. Menu button
- 7. OK button
- 8. Zoom out button
- 9. Zoom in button
- 10. Buzzer
- 11. Flash/Up button
- 12. Right button
- 13. Self-timer/Down button
- 14. Left button
- 15. Capture/Playback mode button
- 16. Cover for USB port
- 17. USB port

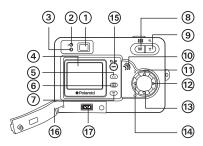

Back View

- 1. Power button
- 2. Shutter button
- 3. Battery/SD card door
- 4. Tripod mount

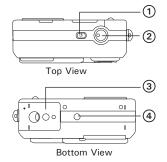

1. Normal/Macro mode switch

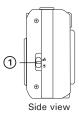

# **Table of Contents**

| 1 Getting Started<br>• Camera Package Contents<br>• Attaching the Hand Strap<br>• Installing the Batteries<br>• Turning the Camera On and Off<br>• Checking the Battery Level<br>• How to Navigate Menus                          | 8<br>9<br>9<br>10                                              |
|----------------------------------------------------------------------------------------------------|----------------------------------------------------------------|
| <ul> <li>2 Camera Setting</li> <li>Checking Camera Status</li> <li>Camera Mode</li> <li>Drive Mode</li> <li>Setup Menu</li> <li>Setting the Current Date and Time</li> <li>Auto Power Save Settings</li></ul>                     | 11<br>14<br>15<br>16<br>18<br>19<br>20<br>21<br>22<br>23<br>24 |
| 3 Taking Pictures<br>• Taking Pictures in the Normal Mode<br>• Taking Macro Pictures<br>• Setting Flash Mode<br>• Setting Self-Timer<br>• Zoom Feature<br>• Setting the Image Size and Quality<br>• Setting Exposure Compensation | 27<br>28<br>29<br>31<br>32<br>33                               |

| Setting the White Balance for Pictures     Changing the ISO Speed                                                                                                    |                                        |
|----------------------------------------------------------------------------------------------------|----------------------------------------|
| <ul> <li>4 Recording Video Clips</li> <li>• Recording Video Clips</li> <li>• Setting Video Resolution</li> <li>• Setting the White Balance for Video Clips</li> </ul>   | 39<br>40                               |
| <ul> <li>5 Reviewing and Managing Pictures and Video Clips</li></ul>                                                                                                    | 42<br>43<br>44<br>46<br>47<br>48<br>49 |
| 6 Print Setting<br>• About PictBridge<br>• DPOF (Digital Print Order Format)                                                                                            | 51                                     |
| <ul> <li>7 Using the SD (Secure Digital) Card</li> <li>• Using the SD Card</li> <li>• To Copy Pictures and Video Clips from Internal Memory to a Memory Card</li> </ul> | 60                                     |
| 8 Installing the Software Onto a Computer<br>• Installing the Software<br>• Software Included with Your Camera<br>• Computer System Requirements                        | 65<br>67                               |

| <ul> <li>9 Transferring Pictures and Video Clips to a Computer</li> <li>• Before You Transfer Files</li> <li>• Connecting to Your Computer</li> <li>• Transferring Pictures and Video Clips</li> <li>• PhotoImpression 5.0 Hot Plug Function (PC Only)</li> </ul> | 69<br>69<br>70                   |
|----------------------------------------------------------------------------------------------------|----------------------------------|
| 10 Troubleshooting Problems<br>• Troubleshooting                                                                                                    |                                  |
| <ul> <li>11 Getting Help</li> <li>Polaroid-digital Online Services</li> <li>ArcSoft Software Help</li> </ul>                                                                                                    | 78                               |
| 12 Appendix<br>• Technical Specifications<br>• Capacity of SD Card.<br>• Uninstalling Polaroid PDC 5055 driver (PC Only)<br>• Camera Default Settings.<br>• Using Your Batteries.<br>• Tips, Your Safety & Maintenance.<br>• Regulatory Information               | 79<br>82<br>84<br>85<br>86<br>87 |

# 1 Getting Started

Incorporated with Polaroid's sophisticated technology, the PDC 5055 offers a powerful range of high-end, easy-to-use functions in an exquisitely compact camera. It will allow anyone to capture that special occasion with life-like clarity and beautiful color renditions.

- Powered by a high quality 5.1 mega pixels CCD sensor and a full color 1.5 inch color LCD
- Selectable image size and quality settings for emailing and printing
- Built-in flash with four modes (off, auto, red-eye reduction and force on)
- Shoot, review, print and share favorite moments in vivid clarity and color
- SD memory card compatibility
- Enjoy PictBridge directly plug-and-print experience.

# • Camera Package Contents

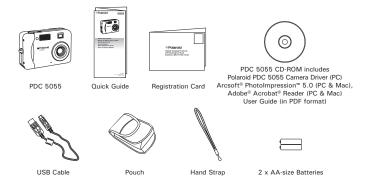

# • Attaching the Hand Strap

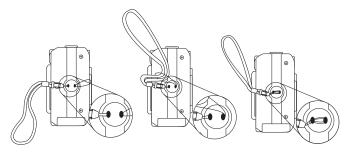

# Installing the Batteries

Two AA-size batteries are supplied with the product. For a detailed quideline on battery usage, please see "Using Your Batteries" on page 86.

- 1. Open the camera battery door by pushing it outwards as illustrated.
- 2. Insert the batteries as shown, ensuring you follow the +/- signs correctly.
- 3. Close the battery door by pressing it downwards and then sliding it towards the camera to lock.

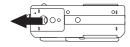

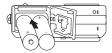

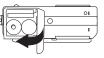

#### IMPORTANT NOTE:

For best performance and prolonged battery life, we recommend the use of AA lithium or rechargeable NiMH.

# Turning the Camera On and Off

Fully press the Power button until the LCD screen is on. The Power LED lights up and remains on while the camera is powered on. Press the Power button again to turn off the camera.

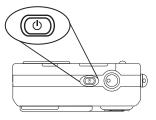

# • Checking the Battery Level

Check the battery power level before taking pictures.

- 1. Turn on the camera.
- 2. Check the battery power level that appears on the LCD screen.

**Battery power is full.** 

- **Battery power is adequate.**
- Battery power is low.
- Battery power is exhausted.

### • How to Navigate Menus

Menus are used to adjust capture and play settings, as well as other camera settings like the Date/Time and Auto Power Off. Press the Menu button to enter a menu bar and press it again to exit.

Press the  $\blacktriangleleft$  and  $\triangleright$  buttons to scroll left and right through the menu bar. Press the  $\blacktriangle$  and  $\checkmark$  buttons to scroll up and down through menu options. Press the OK button to enter a submenu or confirm your choice.

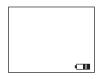

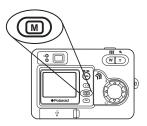

# 2 Camera Setting

# • Checking Camera Status

Turn on the camera, view the camera LCD screen to check which camera settings are active. If the feature icon is not displayed, it means that particular feature is not activated.

#### Still Image mode

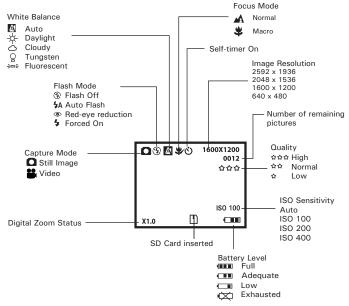

# Polaroid PDC 5055 Digital Camera User Guide www.polaroid-digital.com

#### Video mode

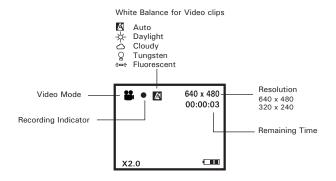

### **Playback mode**

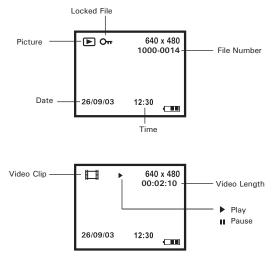

# Camera Mode

The camera has two working modes, Capture mode and Playback mode. You can switch between them by pressing the Capture/Playback mode button at the back of the camera.

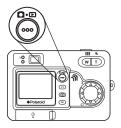

#### Capture mode

Under this mode, you can select the image and video settings according to the shooting environment, and take pictures and video clips under the settings you have selected. For more details, please refer to "Taking Pictures" on page 27 and "Recording Video Clips" on page 39.

### Playback mode 🖻

This mode allows the review or deletion of pictures and video clips from the camera. For more details, please refer to "Reviewing and Managing Pictures and Video Clips" on page 42.

# • Drive Mode

The camera has two modes for taking pictures and video clips.

- Still Image Mode
- Video Mode

You may switch between these two modes according to the following steps.

- 1. Turn on the camera.
- 2. Set the camera to Capture mode.

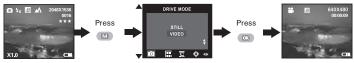

NOTE:

- Still Image mode is the default capture mode.
- This setting is also available in Video mode.

# Setup Menu

Setup menu can be accessed in both Still Image and Video modes. Here we take Still Image mode for an example.

- 1. Turn on the camera.
- 2. Set the camera to Still Image mode.

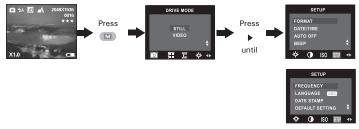

# • Setting the Current Date and Time

- 1. Turn on the camera.
- 2. Set the camera to Still Image mode.
- 3. Follow the guidelines in "Setup Menu" on page 15 to access the Setup menu.

### Setting the date format:

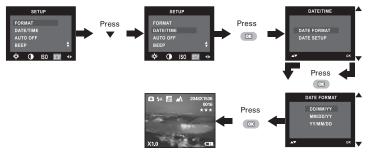

Setting the date and time:

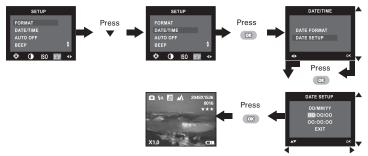

Use the  $\triangleleft$  and  $\triangleright$  buttons to select a field, such as year, month, day, hour, minute. Use the  $\blacktriangle$  and  $\checkmark$  buttons to adjust the value in the field. Press the OK button after all fields are set.

NOTE:

# Auto Power Save Settings

The camera performs the following power save operations to conserve battery power. OFF

The power save feature is not activated.

1/3/5 MIN The camera is designed to switch off automatically to save battery life after the specified period of inactivity.

You can change the power save setting according to the following steps:

- 1. Turn on the camera.
- 2. Set the camera to Still Image mode.
- 3. Follow the guidelines in "Setup Menu" on page 15 to access the Setup menu.

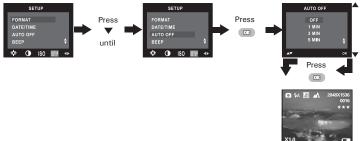

#### NOTE:

- Auto power off is automatically disabled under any one of the following conditions.
  - While an auto play is undergoing.
  - While the camera's USB port is connected to a computer or other external devices, or while the camera is being controlled by an external device.
- This setting is also available in Video mode.

# • Setting the Beep Sound On/Off

You can turn the beep sound on and off in Capture mode. When the beep sound is turned on, the camera will beep when you press the buttons.

- 1. Turn on the camera.
- 2. Set the camera to Still Image mode.
- Follow the guidelines in "Setup Menu" on page 15 to access the Setup menu.

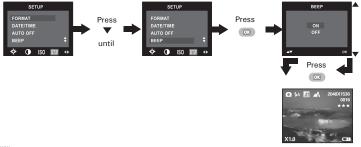

#### NOTE:

# • Setting Frequency

In order to take a better indoor picture, the camera needs to be set to suit the correct lighting frequency. Set the frequency to 60Hz for US and 50Hz for Europe.

- 1. Turn on the camera.
- 2. Set the camera to Still Image mode.
- 3. Follow the guidelines in "Setup Menu" on page 15 to access the Setup menu.

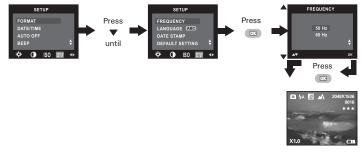

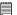

#### NOTE:

# • Setting Display Language

Under this setting, you can select the language you prefer for the LCD screen.

- 1. Turn on the camera.
- 2. Set the camera to Still Image mode.
- 3. Follow the guidelines in "Setup Menu" on page 15 to access the Setup menu.

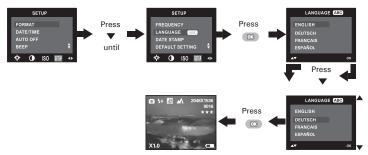

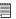

### NOTE:

# • Setting the Date Stamp On and Off

Use the date stamp to imprint the date on your pictures and video clips. Make sure the camera clock is set to the correct date before setting the date stamp on.

- 1. Turn on the camera.
- 2. Set the camera to Still Image mode.
- 3. Follow the guidelines in "Setup Menu" on page 15 to access the Setup menu.

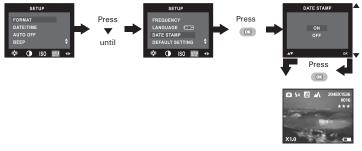

#### NOTE:

# • Resetting to Default Settings

You can easily change all the settings you made back to the camera default settings by the following steps.

Please refer to "Camera Default Settings" on page 85 for more details.

- 1. Turn on the camera.
- 2. Set the camera to Still Image mode.
- 3. Follow the guidelines in "Setup Menu" on page 15 to access the Setup menu.

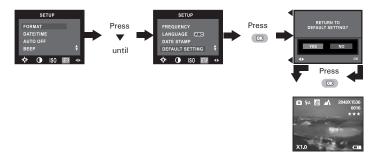

#### NOTE:

# • Formatting the Internal Memory

Formatting the internal memory deletes all data stored in it.

- 1. Turn on the camera.
- 2. Set the camera to Still Image mode.
- 3. Follow the guidelines in "Setup Menu" on page 15 to access the Setup menu.

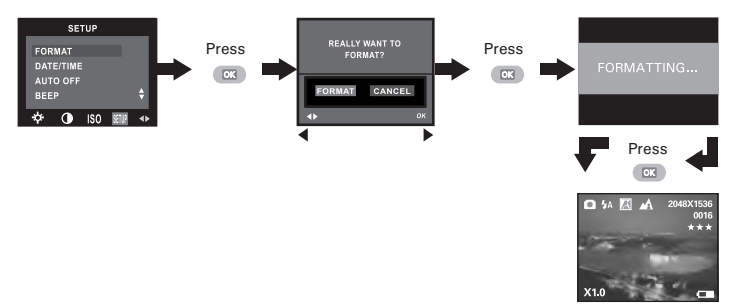

#### NOTE:

- Data deleted by a format operation cannot be recovered. Make sure you do not have any useful data currently stored in the internal memory before you format it.
- Formatting the internal memory destroys all the pictures, even those are protected.
- With a memory card inserted, the above operation would format the inserted memory card only. The internal memory will not be formatted with a memory card inserted.
- This setting is also available in Video mode.

# • Turning the Information Display and LCD Screen On/Off

In the Capture mode, press the Display button once to show the information display with a histogram. Pressing the button again will turn off the information display on the LCD screen, with the picture left only. Pressing the button a third time will turn off the LCD screen. Pressing the button once again will turn on the LCD screen and the information display.

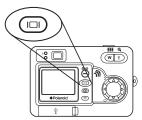

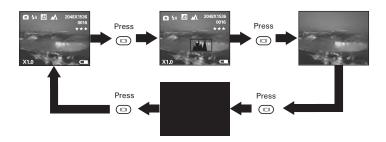

In the Playback mode, press the Display button once to show the information display with a histogram. Pressing the button again will turn off the information display on the LCD screen, with nine thumbnail picture and video clip files left only. Pressing the button a third time will show the picture or video clip file in full screen with the information display.

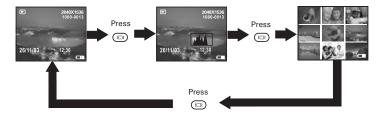

#### Before you take pictures, please read this note first: IMPORTANT!

Never remove batteries while a picture is being saved. Doing so will prevent the current picture being saved and may corrupt other pictures already stored in the camera's internal memory or on a memory card.

# Outdoor Pictures Without the Flash

- Avoid intense sunlight that may cause sun spots in pictures.
- Always make sure that the sun or other light source is in front of the subject.

# Taking Pictures in the Normal Mode

Taking pictures at approximately 3.2 feet to infinity (1.0 meter to infinity).

- 1. Turn on the camera.
- 2. Set the camera to Still Image mode.
- 3. Slide the Normal/Macro mode switch to to activate the Normal mode. The image displayed on the LCD screen will change accordingly.

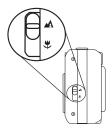

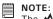

The A icon will appear on the LCD screen, indicating the Normal mode is activated.

- 4. Frame your subject using the LCD screen or the viewfinder.
- 5. Press the Shutter button completely down to take a picture while holding the camera steady. A beep will sound (if the Beep sound is turned on) when a picture is taken.

# • Taking Macro Pictures

Use the Macro mode to capture subjects close to the camera lens at the distance of 7.9 inches (20 centimeters).

- 1. Turn on the camera.
- 2. Set the camera to Still Image mode.
- Slide the Normal/Macro mode switch to 

   to activate the Macro mode. The image displayed on the LCD screen will change accordingly.

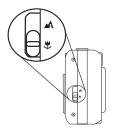

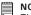

# NOTE:

The  ${\boldsymbol{\boldsymbol{\xi}}}$  icon will appear on the LCD screen, indicating the Macro mode is activated.

- 4. Frame your subject using the LCD screen or the viewfinder.
- 5. Press the Shutter button completely down to take a picture while holding the camera steady. A beep will sound (if the Beep sound is turned on) when a picture is taken.

# • Setting Flash Mode

- 1. Turn on the camera.
- 2. Set the camera to Still Image mode.
- 3. Press the Flash button to cycle through the flash settings and select the one you need.

When you press the Flash button, the icon (according to the flash setting you selected) will appear on the LCD screen. You can now take pictures using the Flash mode you selected. The flash will recharge after each flashed picture.

The flash range is approximately 3 feet to 8 feet (0.9 to 2.4 meters).

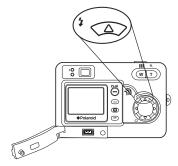

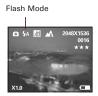

The camera has four flash modes (default setting is Auto Flash). Use the flash when you take pictures at night, indoors, or outdoors in heavy shadows.

| When shooting<br>under these conditions:                                                                                                    | Select<br>this mode  | Icon shown<br>on the LCD screen |  |
|----------------------------------------------------------------------------------------------------|----------------------|---------------------------------|--|
| The flash does not fire. Use this setting for<br>outdoor pictures, or where flash is prohibited or<br>may be distracting, or when shooting towards a<br>reflective surface, such as a window or a mirror.<br>If there is not enough light when using this<br>setting, your pictures will be too dark. | Flash Off            | ٩                               |  |
| The flash fires automatically as needed. Use this setting to take most pictures.                                                                                                    | Auto Flash           | <b>\$</b> A                     |  |
| Use this setting to avoid red glare in your subject's eyes. The camera fires a brief preflash before the regular flash.                                                                                                    | Red-eye<br>Reduction | ۲                               |  |
| The flash fires for every picture. Use this setting<br>in high-contrast situations to provide fill-light or<br>use it indoors in low light.                                                                                                    | Forced On            | \$                              |  |

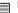

- NOTE:
  Flash modes are not available in Video mode.
  - Never touch or block the flash with your fingers. Doing so can soil these components and interfere with the correct flash operation.

# • Setting Self-timer

Your camera is designed with a self-timer function, which allows you to take pictures with a 10-second built-in timer.

- 1. Turn on the camera.
- 2. Set the camera to Still Image mode.
- 3. Press the Self-timer button to activate the self-timer function.
- 4. The icon 🖄 will appear on the LCD screen.

 $\dot{O}$  10-second Self-timer indicates a countdown of ten seconds.

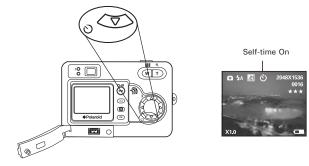

### NOTE:

Press the Self-timer button again to disable the self-timer function and the "SELF TIMER OFF" indicator will be shown on the LCD screen for a while.

- 5. Frame your subject using the LCD screen or the viewfinder.
- Press the Shutter button to take a picture. The camera beeps (if the beep sound is turned on) and the Self-timer LED blinks slowly for 9 seconds, then quickly for 1 seconds before the picture is taken.
- NOTE:

Place the camera on a flat surface or use a tripod when using the self-timer function.

# • Zoom Feature

Your camera is designed with 4X digital zoom. This feature lets you zoom in on the central area of a photo and photograph only the enlarged portion of the picture.

- 1. Turn on the camera.
- 2. Set the camera to Still Image or Video mode.
- Press the Zoom In (Telephoto) or Zoom Out (Wide) button to zoom in or zoom out the subject image. The zoom status is shown on the LCD screen.
- 4. Now you can takes pictures and review them under the zoom setting. The zoom setting will remain after taking pictures. If you want to take a normal size picture, please use the Zoom Out button.

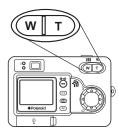

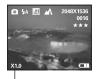

Digital Zoom Status

For digital zoom feature, the viewfinder may not reflect the actual image taken. We recommend the user to use the LCD screen to monitor the zoom feature.

NOTE:

- You may notice a decrease in image quality when using the digital zoom.
- Zoom feature is not available Macro mode or while recording a video clip.

# • Setting the Image Size and Quality

Picture resolution refers to the number of pixels in a digital picture. Picture quality depends on the JPEG file compression that the camera applies when the picture is taken. Higher resolution and less compression produces better quality but occupies more memory space. Smaller size pictures and normal quality are easier to email while larger size and fine quality are better for printing.

#### Image Size Setting

- 1. Turn on the camera.
- 2. Set the camera to Still Image mode.

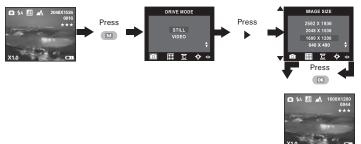

# Quality Setting:

- 1. Turn on the camera.
- 2. Set the camera to Still Image mode.

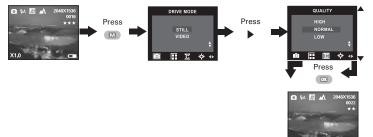

X1C

The chart below indicates the approximate numbers of pictures you can expect the camera to hold at each setting based on the 16MB/32MB optional internal memory. You can expand the memory with SD card, please refer to "Capacity of SD Card" on page 82 for further details.

| Internal<br>Memory | Quality<br>Resolution | High | Normal | Low |
|--------------------|-----------------------|------|--------|-----|
|                    | 2592 x 1936 pixels    | 9    | 14     | 19  |
| 16MB               | 2048 x 1536 pixels    | 17   | 20     | 23  |
|                    | 1600 x 1200 pixels    | 24   | 27     | 29  |
|                    | 640 x 480 pixels      | 120  | 150    | 208 |
|                    | 2592 x 1936 pixels    | 18   | 28     | 38  |
| 32MB               | 2048 x 1536 pixels    | 34   | 40     | 46  |
|                    | 1600 x 1200 pixels    | 48   | 54     | 58  |
|                    | 640 x 480 pixels      | 240  | 300    | 416 |

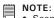

- Scene complexity affects a picture's file size. For example, a picture of trees in autumn has a larger file size than a picture of blue sky at the same resolution and quality setting. Therefore, the number of pictures you can store on the camera's internal memory may vary. The number of pictures on the LCD screen is for reference only.
- It is recommended to use the 2592 x 1936 resolution for printing.

# • Setting Exposure Compensation

You can adjust the exposure compensation value (EV) within the range of -1.5EV to +1.5EV in order to compensate for current lighting conditions. This setting can be used to obtain better result when shooting with backlighting, indirect indoor lighting, a dark background, etc.

- 1. Turn on the camera.
- 2. Set the camera to Still Image mode.

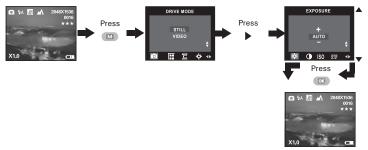

#### NOTE:

- A higher EV value is best used for light-colored subjects and backlit subjects. A lower EV value is best for dark-colored subjects and for shooting outdoors on a clear day.
- When shooting under very dark or very bright conditions, you may not be able to obtain satisfactory results even after performing exposure compensation.
- Exposure compensation resets to "Auto" whenever the power is turned off.

## • Setting the White Balance for Pictures

Selecting the right type of white balance can help to make the color of a subject in a picture appear more natural under the type of lighting that is available.

- 1. Turn on the camera.
- 2. Set the camera to Still Image mode.

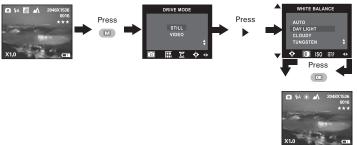

| When shooting under these conditions:        | Select this setting |
|----------------------------------------------|---------------------|
| Automatic adjustment                         |                     |
| Outdoor daylight                             | *                   |
| Cloudy                                       | 0                   |
| Indoors, illuminated by tungsten lighting    | Q                   |
| Indoors, illuminated by fluorescent lighting | ÷=÷                 |

## • Changing the ISO Speed

This function enables you to change the camera's sensitivity to light by selecting different ISO values. ISO is a measure of how quickly your camera reacts to light. The higher the ISO value, the less the light needed to make an exposure, allowing the same exposure to be achieved with higher shutter speeds or smaller apertures. In a digital camera, higher ISO value allows higher shutter speed, at the expense of mottled or grain appearing in the final picture.

- 1. Turn on the camera.
- 2. Set the camera to Still Image mode.

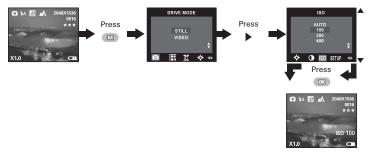

- AUTO The camera's sensitivity is automatically detected by different lighting value or subject brightness.
- **100/200/400** In the same lighting condition, higher the ISO value it is, faster the shutter speed it will be.
  - NOTE:

ISO speed resets to auto whenever the power is turned off.

# **4 Recording Video Clips**

## NOTE:

Change the drive mode from Still Image mode to Video mode before recording video clips, since Still Image mode is the default capture mode. Please refer to "Drive Mode" on page 15 for more details.

## • Recording Video Clips

Use the Video mode to record video clips with audio. The recording time displayed on the LCD screen will decrease and the  $\bullet$  icon will blink while recording.

- 1. Turn on the camera.
- 2. Set the camera to Video mode.
- 3. Frame your subject using the LCD screen.
- 4. Press the Shutter button completely down to start recording.
- 5. Press the Shutter button again to stop recording, or recording stops when the current memory is full.

Recording Indicator

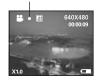

## • Setting Video Resolution

Video resolution refers to the number of pixels in a digital video clip. Video clip quality depends on the file resolution that the camera applies when the video clip is recorded. Higher resolution makes better quality which occupies more memory space.

- 1. Turn on the camera.
- 2. Set the camera to Video mode.

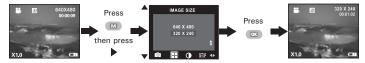

Here are the approximate length of video clips you can expect the camera to hold at each setting based on the 16MB/32MB optional internal memory. You can expand the memory with a SD card.

| Internal<br>Memory | Resolution       | Video clips can be taken |
|--------------------|------------------|--------------------------|
| 16MB               | 640 x 480 pixels | 1 minute                 |
|                    | 320 x 240 pixels | 2.1 minutes              |
| 32MB               | 640 x 480 pixels | 2 minutes                |
|                    | 320 x 240 pixels | 4 minutes                |

## • Setting the White Balance for Video Clips

Selecting the right type of white balance can help to make the color of a subject in the video clip appear more natural under the type of lighting that is available.

- 1. Turn on the camera.
- 2. Set the camera to Video mode.

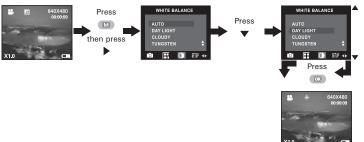

| When shooting under these conditions:        | Select this setting |
|----------------------------------------------|---------------------|
| Automatic adjustment                         |                     |
| Outdoor daylight                             | *                   |
| Cloudy                                       | 0                   |
| Indoors, illuminated by tungsten lighting    | Q                   |
| Indoors, illuminated by fluorescent lighting | ÷⊐÷                 |

# **5** Reviewing and Managing Pictures and Video Clips

# NOTE:

Change the camera mode from Capture mode to Playback mode before recording video clips. Please refer to "Camera Mode" on page 14 for more details.

## • Reviewing Pictures on the LCD Screen

- 1. Turn on the camera.
- 2. Set the camera to Playback mode.
- 3. Press the left or right button to view the pictures taken.

The 🗈 icon is shown on the LCD screen when a picture is selected.

The currently displayed picture can be magnified up to 4 times using the Zoom In button. Press the Zoom Out button to view the picture in the original size.

## • Reviewing Picture and Video Clip Files in Thumbnail

You can view up to 9 picture and video clip files at a time on the LCD screen by using the Thumbnail function.

- 1. Turn on the camera.
- 2. Set the camera to Playback mode.
- Press the Zoom Out button. Up to nine thumbnail files will be shown on the LCD screen and the last reviewed picture will be highlighted.

Use the up, down, left and right buttons to select a thumbnail file and view it in full screen by pressing the Zoom In button again.

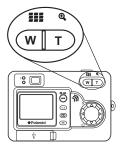

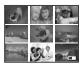

## • Auto Play

The Auto Play function enables you to view all the picture and video clip files stored in the camera one by one forward or backward on the LCD screen.

You can activate the Auto Play function and make Auto Play direction and interval according to the following steps:

- 1. Turn on the camera.
- 2. Set the camera to Playback mode.
- 3. Press the Menu button and then press the right button to select the "AUTO PLAY" option.

## Set Auto Play Direction

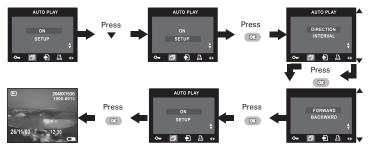

Press the up or down button to choose the direction in which the camera will automatically run, and then press OK button to confirm your choice.

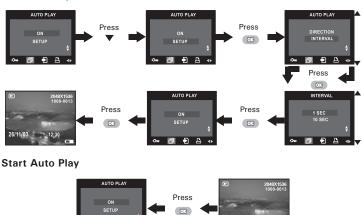

## Set Auto Play Interval

The camera will automatically run from the first file or from the last file stored. Every file will display for the specified period according to your interval setting. You may press the Menu button to stop the auto play. The auto play will keep running as long as there is power.

26/11/03

0.

•

## • Playing the Video Clip

- 1. Turn on the camera.
- 2. Set the camera to Playback mode.
- 3. Use the left or right button to select the video clip you want to play.
- 4. Press the OK button to start playing video clip. Press it again to pause.
- 5. Press the Menu button to stop.

The 🖽 icon is shown on LCD screen when a video clip is selected.

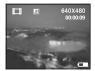

## • Protect or Unprotect One Picture or Video Clip

- 1. Turn on the camera.
- 2. Set the camera to Playback mode.
- 3. Use the left and right buttons to select the picture or video clip you want to protect.

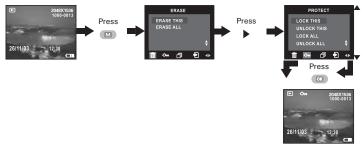

The **Ow** icon appears on the information display when you review the protection status of the protected picture or video clip.

To unprotect the protected picture or video clip, please repeat the above operation and choose "UNLOCK THIS". The **Or** icon will disappear from the LCD screen.

## • Protect or Unprotect All Pictures and Video Clips

- 1. Turn on the camera.
- 2. Set the camera to Playback mode.

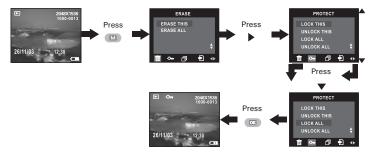

To unprotect all protected pictures and video clips, please repeat the above operation and choose "UNLOCK ALL". The **Or** icon will disappear from the LCD screen.

## • Deleting One Picture or Video Clip

- 1. Turn on the camera.
- 2. Set the camera to Playback mode.
- 3. Use the left or right button to select the picture or video clip you want to delete.

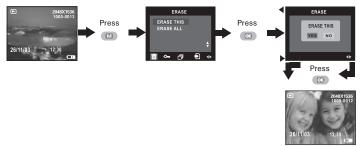

You can cancel the deletion by choosing "NO".

NOTE:

Protected file can not be deleted. Remove protection before deleting.

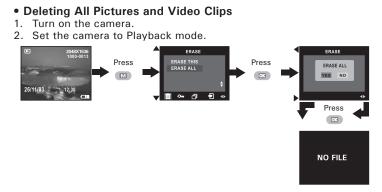

You can cancel the deletion by choosing "NO".

- NOTE:
  - Protected files can not be deleted. Remove protection before deleting.
  - All deleted picture and video clips can not be recovered.

## About PictBridge

PictBridge is a new industry standard that allows you to print images directly from a PictBridge enable digital still camera to a PictBridge compatible printer without using a photo editing software or a computer.

#### **Printing Procedures**

1. Preparing the camera and the printer.

| Camera  | Be sure battery level is full before printing.                                                                                       |
|---------|----------------------------------------------------------------------------------------------------|
| Printer | Refer to the user guide that comes with your<br>printer and make preparations (paper, ink cassette,<br>cartridge, etc.) as required. |

Turn on the camera and the printer.

#### 2. Selecting PictBridge mode

Set the camera to Playback mode and select the PictBridge mode. Refer to page 52 for details.

3. Connecting the camera to the printer

Refer to "Camera/Printer Connection" on page 53 for details.

4. Select print settings.

Use the camera's function and navigation buttons to select the print settings. Refer to page 54 for details.

5. Printing

Press the OK button to start printing.

#### **Cancelling Printing**

Press the OK button to cancel printing the print job. The printer will stop printing and eject the paper.

## **Printing Errors**

NOTE:

If for some reason an error occurs during or before printing, select "CANCEL" or "CONTINUE".

- Please refer to the printer's user guide for the solutions. Printing may resume once the problem is solved.
- Printing operation may still fail with some errors even if you press the OK button after selecting "CONTINUE". In that case, select "CANCEL" and press the OK button.

### Selecting PictBridge Mode

- 1. Turn on the camera.
- 2. Set the camera to Playback mode.

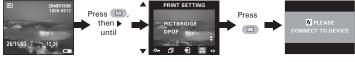

### NOTE:

- To print a single image, select the image before enabling PictBridge mode.
- When " PLEASE CONNECT TO DEVICE" is displayed for a while, it will skip to the PictBridge print setting screen even if there is no camera/ printer connection.

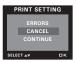

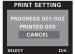

### Camera/Printer Connection

Connecting with the USB Cable.

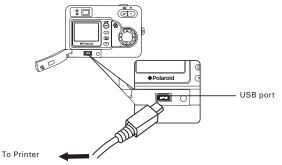

- 2. Plug Series Mini B of the USB cable into the port on your camera.

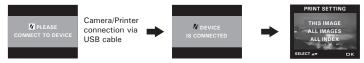

NOTE:

- " DEVICE IS CONNECTED" displays on the LCD screen, indicating a proper connection to the printer.
- Do not connect the USB cable to the camera until PictBridge is enable and when prompted by the "PLEASE CONNECT TO DEVICE" screen. Or if you already have connected the cable to the camera, do not plug into printer until prompt to do so. Not following this sequence will result in connection failure.

### Selecting Print Settings

1. Press up or down button to select the print mode.

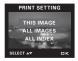

2. The following options are available.

| THIS IMAGE                                                                                                    | Print the selected image in the camera's internal<br>memory or a memory card according to specified<br>settings. Use the ◀ or ▶ button to designate the<br>image you want to print before selecting the<br>PictBridge mode. |
|----------------------------------------------------------------------------------------------------|----------------------------------------------------------------------------------------------------|
| ALL IMAGES                                                                                                    | Print all images in the camera's internal memory or a memory card according to the specified settings.                                                                                                    |
| All images in the camera's internal memory or<br>ALL INDEX a memory card are given an index and printed<br>according to the specified settings. |                                                                                                    |

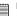

#### NOTE:

- To print a single image, select the image before enabling PictBridge.
  - Print settings are configured for images only. Make sure there are no video clips or other file besides images in the memory before printing, otherwise, an error will occur if trying to print using the "ALL IMAGES" or "ALL INDEX" option.
  - Not all printers will support all these print options. Please refer to the printer user guide for options available.

3. Press the OK button to select the print settings.

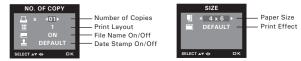

Select a setting item using the up or down button and select setting contents using the  $\blacktriangleleft$  or  $\triangleright$  button.

#### NOTE:

"PRINTER SETTING NOT SUPPORTED" may appear on the LCD screen after selecting a particular setting. The camera's print settings are not supported by the printer. In this case, select "DEFAULT" for this particular setting, or visit http://www.polaroid-digital.com for possible solutions.

## Specifying the Number of Copies

- Press the ◀ or ▶ button to specify the number of copies (from 1 to 99) you want to print for the selected image or all images.
- 2. Press the OK button to start printing.

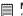

#### NOTE:

"01" is the default setting.

#### **Selecting Print Layout**

- Press the ◀ or ▶ button to specify the number of printed images on a page.
- 2. Press the OK button to start printing.

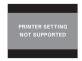

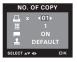

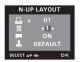

## Setting the File Name On/Off

- Press the ◀ or ▶ button to select "DEFAULT", "ON" or "OFF".
- 2. Press the OK button to start printing.

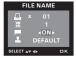

DEFAULT Print settings differ according to the printer model.

- ON Add the file name to the printed image.
- OFF Print without the file name.

### Setting the Date Stamp On/Off

- Press the ◀ or ▶ button to select "DEFAULT", "ON" or "OFF".
- 2. Press the OK button to start printing.

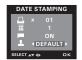

- DEFAULT Print settings differ according to the printer model.
- ON Add the date stamp to the printed image.
- OFF Print without the date stamp.

### Selecting Paper Size

 Press the ◀ or ▶ button to select the paper size.

The following paper sizes are available:  $8'' \times 10''$ ,  $4'' \times 6''$ , A4 and default.

2. Press the OK button to start printing.

DEFAULT Print settings differ according to the printer model.

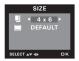

#### Selecting Print Effect

- 1. Press the ◀ or ▶ button to select the print effect.
- 2. Press the OK button to start printing.

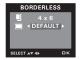

BORDERLESSPrint right to the edge of the page.BORDEREDPrint with a border.DEFAULTPrint settings differ according to the printer model.

## • DPOF (Digital Print Order Format)

"DPOF" stands for "Digital Print Order Format", which is a format for recording on a memory card or other medium which captured images and how many copies should be printed. Then you can print on a DPOF-compatible printer or at a professional print service from the memory card in accordance with the file name and number of copies settings recorded on the card.

With this camera, you should always select images by viewing them on the LCD screen. Do not specify images by file name without viewing the file contents.

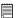

#### NOTE:

Print settings are configured for images only. Make sure there are no video clips or other file besides images in the memory before printing, otherwise, an error will occur if trying to print using the "ALL IMAGES" option.

- 1. Insert an SD card into the camera.
- 2. Turn on the camera.
- 3. Set the camera to Playback mode.
- 4. Select the images and specify how many copies should be printed.

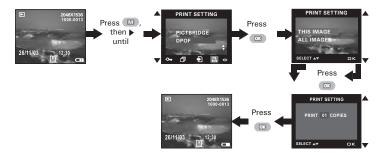

- **THIS IMAGE** The selected picture in a memory card will be printed up to 99 copies.
- ALL IMAGES All pictures in a memory card will be printed up to 99 copies for each picture.

To print a single picture, press the  $\triangleleft$  or  $\blacktriangleright$  button to select the picture you want to print before the above operation. Press the  $\blacktriangle$  or  $\checkmark$  button to specify the number of copies. Press the Menu button to exit.

 Remove the memory card from the camera and insert it into the printer's card slot (as illustrated). Location of the card slot may vary from printer to printer model.

| <b>=</b> | N |
|----------|---|
|          |   |

**NOTE:** Make sure you turn off the camera before inserting or removing a memory card.

6. Press the Print button on the printer to start printing.

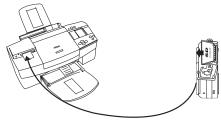

# 7 Using the SD (Secure Digital) Card

## Using the SD card

Your camera comes with a 16MB/32MB optional built-in flash memory for storing pictures and video clips. You can expand the memory using a commercially available SD card (up to 1GB). The camera senses whether a memory card is inserted, and automatically saves pictures and video clips accordingly. Note that you cannot save pictures or video clips to the built-in flash memory while a memory card is installed in the camera.

### **Memory Card Precautions**

- 1. Use only an SD memory card with this camera.
- Electrostatic charge, electrical noise, and other phenomena can cause data corruption or even loss. Always make sure that you always back up important data on other media (MO disc, computer hard drive, etc.).
- 3. If a memory card starts to behave abnormally, you can restore normal operation by reformatting it. However, we recommend that you always take along more than one memory card whenever using the camera far away from the home or office.
- 4. We recommend that you format a memory card before using it for the first time after purchasing it, or whenever the card you are using seems to be the cause of abnormal pictures. Remember to format a memory card if it was used in another digital camera or other devices.

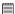

#### IMPORTANT!

- Make sure you turn off the camera before inserting or removing a memory card.
  - Be sure to orient the card correctly when inserting it. Never try to force a memory card into the slot when you feel resistance.
  - SD memory cards have a write protection switch that you can use to protect files from accidental deletion. However, you must remove the write protection whenever you want to record new files onto it, format it, or delete its files.
  - Files contained in the SD card recorded by other cameras may conflict with the PDC 5055 camera, and valuable data in your existing SD card may be distorted or lost when the card is inserted in the PDC 5055 camera. We strongly recommend the user to use a NEW or formatted SD card for the PDC 5055 camera. The manufacturer is not liable for losing or corrupting any valuable data or files in your SD card due to your improper operation.

## Inserting the SD Card

Turn off the camera and open the Battery/SD card door as illustrated. Insert the SD card, ensure the card is inserted the correct position as illustrated, close the Battery/SD card cover before using the camera.

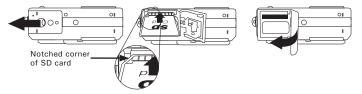

The 1 icon will appear on the LCD screen when a SD card is inserted into the camera.

#### Removing the SD Card

To remove the SD card, turn off the camera, open the Battery/SD card door. Gently use your finger to push the SD card inwards and then release it for the SD card to bounce out of the SD card slot as illustrated.

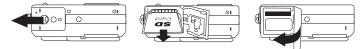

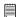

#### IMPORTANT!

- Never insert any other object into the camera's SD card slot. Doing so creates the risk of damage to the camera and card.
- Should water or any foreign objects ever get into the card slot, immediately turn off the camera, remove the batteries and contact your dealer or nearest service provider.
- Never remove a card from the camera while the camera is powered on. Doing so can cause the picture or video recording operation to fail, and even damage the memory card.

## Formatting the SD Card

Formatting the SD card erases all files stored in it, including the protected ones. Removing the SD card during formatting may damage the card.

- 1. Insert an SD card into the camera card slot.
- 2. Turn on the camera.
- 3. Set the camera to Playback mode.
- 4. Follow the guidelines in "Setup Menu" on page 15 to access the Setup menu.

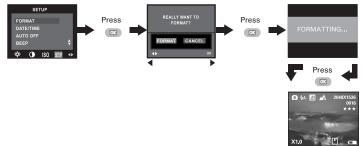

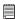

#### IMPORTANT!

- You can format a memory card on the camera or on a computer. However formatting a memory card on a computer takes much longer.
- Note that data deleted by a format operation cannot be recovered. Make sure you do not have any useful data currently stored on a memory card before you format it.
- Formatting a memory card destroys all the pictures, even those are protected.

- To Copy Pictures and Video Clips from Internal Memory to a Memory Card
- 1. Insert an SD card into the camera card slot.
- 2. Turn on the camera.
- 3. Set the camera to Playback mode.

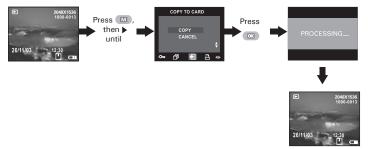

In the above operation, you can exit to the normal Playback mode by choosing "CANCEL" and confirm it. Please note that you cannot copy pictures or video clips from a memory card to the internal memory.

# 8 Installing the Software Onto a Computer

## Installing the Software

#### For Windows® Users:

PC

#### IMPORTANT!

- Please backup all the necessary data before any driver and software installation.
- The CD-ROM is tested and recommended to use under English Windows OS.
- Please restart the computer after installing the software.

 
 IMPORTANT! (For Windows® 98SE)

 Windows® 98SE needs to install the PDC 5055 Camera Driver for Mass
 Storage function. After the installation, please restart the Windows before connecting the camera to the PC.

#### IMPORTANT! (For Windows<sup>®</sup> Me, 2000, XP)

Directly plug-in the camera to transfer and play the pictures and video clips. No need to install the camera driver.

- Before you begin, close all other software applications open on your computer.
- 2. Insert the CD supplied into the computer CD-ROM Drive.
- 3. The CD User Interface Screen will automatically launch.
- 4. With the mouse, click on each software interface button in turn and follow the on screen instructions.

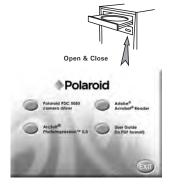

Mac

## NOTE:

If the setup screen does not appear after loading the CD, then you can manually start it by double clicking the "My Computer" icon on your desktop, then double clicking the icon for the CD-ROM drive. When the CD-ROM window opens, double click the "INSTALL-E.EXE" icon.

### For Macintosh Users:

- 1. Before you begin, close all other software applications opened on your computer.
- 2. Insert the CD supplied into the computer CD-ROM Drive.
- 3. Double click the CD-ROM icon "Polaroid".
- 4. Install the software included.

#### • Software Included with Your Camera PDC 5055 Camera Driver Plug & Play removable disk

Easy to use, just plug the camera to a computer and use it as a removable disk. Use the ArcSoft<sup>®</sup> PhotoImpression<sup>m</sup> 5.0 to edit and print the Pictures.

#### Adobe® Acrobat® Reader .PDF File Reading Software

Adobe<sup>®</sup> Acrobat<sup>®</sup> Reader lets you view and print Adobe Portable Document format (PDF) files on all major computer platforms, as well as fill in and submit Adobe PDF forms online.

#### ArcSoft PhotoImpression<sup>™</sup> 5.0 Picture Editing Software

ArcSoft PhotoImpression<sup>™</sup> is an easy to use image-editing program. This program enables users to upload still image and movie clips stored in your camera. You could also edit and retouch your photos, then add special effects or place them in cards, calendars, frames and fantasy templates. ArcSoft PhotoImpression<sup>™</sup> also includes a wide variety of printing options.

## • Computer System Requirements

For acceptable picture transferring and editing performance, we recommend the following minimum requirements;

#### For Windows® Users

- Compatible with Microsoft<sup>®</sup> Windows<sup>®</sup> 98SE, Me, 2000 or XP
- Pentium<sup>®</sup> III 450MHz or equivalent processor
- 128MB RAM (512MB recommended)
- USB Port
- DirectX 9.0 or higher
- 500MB free disk space
- Color monitor with high color (16-bit) graphic capability or higher
- CD-ROM drive
- Standard mouse and keyboard
- Stereo speakers

#### For Macintosh Users

- PowerPC<sup>®</sup> Processor
- Mac OS Version 9.2~X
- USB Port
- 96MB RAM (128MB recommended)
- 400MB Free disk space
- Color monitor with high color (16-bit) graphic capability or higher
- CD-ROM drive
- Standard mouse and keyboard
- Stereo speakers

РС

Mac

# 9 Transferring Pictures and Video Clips to a Computer

• Before You Transfer Files

IMPORTANT!

BEFORE YOU CONNECT YOUR DIGITAL CAMERA TO THE COMPUTER, MAKE SURE THAT YOU HAVE INSTALLED THE SOFTWARE FROM THE ENCLOSED CD. PLEASE REFER TO "8 Installing the Software Onto a Computer".

## • Connecting to Your Computer

Connecting with the USB Cable.

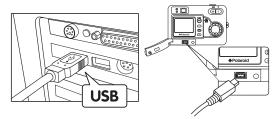

- 1. Turn on the camera.
- Plug Series A of the USB cable into the marked socket on your computer.
- 3. Plug Series Mini B of the USB cable into the port on your camera.
- 4. Turn on the camera and an interface "New Hardware Found" will show on the computer desktop.
- 5. A removable disk drive will be installed onto your computer automatically.

# • Transferring Pictures and Video Clips

#### For Windows® Users

РС

#### NOTE:

You can transfer pictures and video clips in any mode.

- 1. Turn on the camera
- 2. Connect the camera to a computer via the USB cable.
- Double click on "My Computer" on your PC desktop and you will see a "Removable Disk" drive.
- Double click "Removable Disk" -> double click "DCIM"-> double click any directory folder under "DCIM".
- 5. All the pictures and video clips are in the directory folder. Highlight the pictures and video clips and drag them to a folder of your choice. You can also create sub-folders to group them or use the ArcSoft software to edit and manage the pictures or video clips.

## NOTE:

For Mac user, directly plug-in the camera and no need to install the driver.

- 1. Turn on the camera
- 2. Set the camera to Playback mode.
- 3. Connect the camera to a computer via the USB cable, the systems will automatically recognize the MASS STORAGE drive. (System will automatically create a Mass Storage named "Unlabled")
- NOTE:

<sup>1</sup> This Drive name will vary from different version of Mac OS system.

- 4. Double click the folder "Unlablled" to enter sub-folder "DCIM".
- 5. Double click the folder "DCIM" and then any sub folder inside.
- You can copy the pictures and video clips from this directory folder and paste to the hard disk.

## • PhotoImpression 5.0 Hot Plug Function (PC Only)

PhotoImpression 5.0 will detect the connection between the camera and the computer automatically.

When connect the camera to the computer, PhotoImpression 5.0 will launch on your desktop automatically.

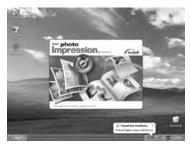

PhotoImpression 5.0 will detect any new photos in the camera. Click "OK" button to start the copying new photos to the computer.

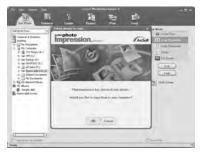

Polaroid PDC 5055 Digital Camera User Guide www.polaroid-digital.com You can select the destination which the photos are copied to. Click the "folder" icon - >Browse for folder - > Click the "OK" button to confirm.

Click "OK" to start copying.

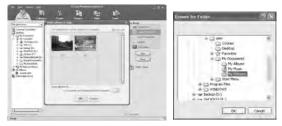

The photos have been copy to the computer successfully. You can start to use the PhotoImpression 5.0 to edit the photos.

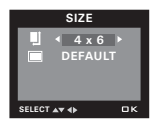

# • Troubleshooting

The troubleshooting guide is designed to help you. If problems continue, please contact customer support. Details are provided under "Getting Help".

| Symptom                                                   | Problem                                                                         | Solution                                                                                                    |  |
|-----------------------------------------------------------|---------------------------------------------------------------------------------|----------------------------------------------------------------------------------------------------|--|
| I receive an error message<br>when I am installing        | "Polaroid PDC 5055 Camera<br>Driver" does not load.                             | Shut down all other applications and attempt to reinstall the driver.                                                                                                    |  |
| "Polaroid PDC 5055<br>Camera Driver".                     |                                                                                 | Check to see if the USB controller in your<br>BIOS if it is activated. Please refer to<br>Polaroid website for how to active USB<br>controller in BIOS                                |  |
| I cannot upload images to                                 | Connection failure.                                                             | Check all cable connections are secured.                                                                                                    |  |
| my computer.                                              | Camera Driver is not installed.                                                 | You need to install the camera driver for Windows 98SE systems.                                                                                                    |  |
| I cannot run the "Polaroid<br>PDC 5055 Camera<br>Driver". | Conflict with another camera driver or capture device.                          | <ul> <li>If you have another camera installed on<br/>your computer, remove it and it's driver<br/>completely from your system to avoid<br/>conflicting with your PDC 5055.</li> </ul> |  |
| My CD Installation wizard does not work.                  | The auto installation file is<br>switched off or the CD-ROM<br>is disconnected. | Go to the computer desktop. Right click                                                                                                    |  |

| Symptom                                                                 | Problem                                                                                                 | Solution                                                                                                    |  |
|-------------------------------------------------------------------------|----------------------------------------------------------------------------------------------------|----------------------------------------------------------------------------------------------------|--|
| I get a blurred image when<br>uploading my images to my<br>computer.    | There may be a momentary delay<br>between pressing the Shutter<br>button and the actual exposure.       | Hold your PDC 5055 camera<br>steady until you hear a beep which<br>indicates the exposure is completed                                             |  |
| My PDC 5055 camera<br>hanged and all buttons do<br>not work.            | Your camera may be affected by the electrostatic discharge.                                             | Take out the batteries and<br>disconnect the camera from the<br>computer for 10 seconds. Insert the<br>battery again.                              |  |
| I cannot activate my digital<br>camera by pressing the<br>Power button. | Insufficient battery power or batteries are missing.                                                    | Replace batteries.                                                                                                    |  |
| Camera does not turn on.                                                | Batteries are not oriented<br>correctly<br>Or<br>Batteries are dead                                     | Orient batteries correctly<br>Or<br>Replace batteries                                                                                              |  |
| Camera suddenly powers off.                                             | Auto power off function is<br>activated.<br>Or<br>Batteries are dead.                                   | Turn the camera on.<br>Or<br>Replace batteries.                                                                                                    |  |
| Image is not recorded<br>when the Shutter button is<br>pressed.         | Camera is turned off<br>Or<br>Flash unit is charging.<br>Or<br>Memory is full.                          | Turn the camera on.<br>Or<br>Wait until flash unit charging<br>finishes.<br>Or<br>Delete images you no longer need,<br>or use another memory card. |  |
| Camera powers off during<br>self-timer countdown.                       | Batteries are dead.                                                                                     | Replace batteries.                                                                                                    |  |
| LCD screen image is out of focus.                                       | Macro Mode being used for<br>scenery or portraits<br>Or<br>Normal focus being used for<br>macro images. | Use normal focus for scenery and<br>portraits<br>Or<br>Use Macro mode for macro images.                                                            |  |

| Symptom                                                                                                    | Problem                                                                                                    | Solution                                                                                                    |
|----------------------------------------------------------------------------------------------------|----------------------------------------------------------------------------------------------------|----------------------------------------------------------------------------------------------------|
| Recorded pictures are not saved in memory.                                                                                     | Camera powers off before the<br>save operation is complete<br>Or<br>Removing the memory card<br>before the save operation is<br>complete. | If the battery indicator is on the<br>LCD screen, replace batteries with<br>a full set of new ones as soon as<br>possible<br>Or<br>Do not remove the memory card before<br>the save operation is complete.                                          |
| Color of the playback<br>pictures is different from the<br>picture on the LCD screen<br>during recording.                      | Sunlight or light from another<br>source is shining directly into the<br>lens during recording.                                           | Position the camera so that sunlight does not shine directly onto the lens.                                                                                                    |
| Pictures are not displayed.                                                                                                    | A memory card with non-DCF<br>pictures recorded with another<br>camera is loaded in the camera.                                           | This camera cannot display<br>non-DCF pictures recorded onto<br>a memory card used by another<br>digital camera.                                                                                                    |
| I cannot erase pictures.                                                                                                    | All the pictures in memory are protected.                                                                                                 | Unprotected the pictures you want to delete.                                                                                                    |
| AVI file cannot be played.                                                                                                    | DirectX version is lower than<br>9.0. Or<br>Windows Media player not<br>installed in the computer                                         | Install directx 9.0 or above.<br>Visit http://www.microsoft.com/<br>directx for more detail.<br>Please go to http:<br>//www.microsoft.com/windows/<br>windowsmedia/players.aspx to<br>download the Windows Media<br>Player to play the video clips. |
| The camera is detected by<br>the Windows and works<br>properly. But a drive letter<br>of the Removable disk is not<br>created. | The removable disk crashes with the network drives.                                                                                       | Disconnect the crashed network drive and reserve this drive letter for the camera.                                                                                                    |
| There is no response from<br>the camera while pressing<br>any buttons.                                                         | The LCD screen is frozen or the<br>camera is hanged.                                                                                      | Remove and re-install the battery or<br>batteries to reset the camera. Your<br>valuable data stored in the camera<br>will not be lost.                                                                                                    |

| Symptom                                                                     | Problem                                                                                                    | Solution                                                                                                    |
|-----------------------------------------------------------------------------|----------------------------------------------------------------------------------------------------|----------------------------------------------------------------------------------------------------|
| An error message appears<br>on the LCD screen before<br>or during printing. | Printer may not support<br>some advance print<br>features.<br>Or<br>Some fault occurs with<br>the printer.<br>Or<br>Print settings can be<br>configured for images<br>only. | Select "DEFAULT" for a particular<br>print setting or visit<br>http://www.polaroid-digital.com for<br>the solutions.<br>Or<br>Please refer to the printer's user<br>guide for the solutions.<br>Or<br>Make it sure that there is no video<br>clips or other file format in the<br>current memory before printing. |

Please also refer to the help files & User Guides that accompany the enclosed applications.

For further information and support, please visit our website: http://www.polaroid-digital.com

# **11 Getting Help**

## • Polaroid-digital Online Services

Website: http://www.polaroid-digital.com

### • ArcSoft Software Help For North America

ArcSoft HQ Support Center (Fremont California, CA) Tel: 1-800-762-8657 (toll free number) Fax: 1-510-440-1270 E-mail: support@arcsoft.com

### For China

ArcSoft China Support Center (Beijing) Tel: 8610-6849-1368 Fax: 8610-6849-1367 E-mail: china@arcsoft.com

### For Oceania

ArcSoft Australian Support Center (Baukham Hills, New South Wales) Tel: 61 (2) 9899-5888 Fax: 61 (2) 9899-5728 E-mail: support@supportgroup.com.au

### For South & Central America

Tel: 1-510-979+5520 Fax: 1-510-440-1270 E-mail:latInsupport@arcsoft.com

### For Japan

ArcSoft Japan Support Center (Tokyo) Tel: +81-03-3834-5256 Fax: +81-03-5816-4730 Web: http://www.mds2000.co.jp/ arcsoft E-mail: japan@arcsoft.com and support@mds2000.com

### For Europe/Middle East/ Africa & Rest of the World

ArcSoft Europe Support Center (Ireland) Tel: +353-(0) 61-702087 Fax: +353-(0) 61-702001 E-mail: europe@arcsoft.com

Visit http://www.arcsoft.com for technical support and frequently asked questions (FAQ's).

# 12 Appendix

# • Technical Specifications

| Picture<br>Resolution | <ul> <li>Sensor: <ul> <li>1/2.5 inch</li> <li>5.1 Mega Pixels CCD</li> </ul> </li> <li>Resolution &amp; Storable Images (based on 16MB/32MB optional internal memory)</li> </ul>                                                                                                    |                       |      |        |     |
|-----------------------|----------------------------------------------------------------------------------------------------|-----------------------|------|--------|-----|
|                       | Internal<br>Memory                                                                                                    | Quality<br>Resolution | High | Normal | Low |
|                       |                                                                                                    | 2592 x 1936           | 9    | 14     | 19  |
|                       | 40040                                                                                                    | 2048 x 1536           | 17   | 20     | 23  |
|                       | 16MB                                                                                                    | 1600 x 1200           | 24   | 27     | 29  |
|                       |                                                                                                    | 640 x 480             | 120  | 150    | 208 |
|                       |                                                                                                    | 2592 x 1936           | 18   | 28     | 38  |
|                       | 22040                                                                                                    | 2048 x 1536           | 34   | 40     | 46  |
|                       | 32MB                                                                                                    | 1600 x 1200           | 48   | 54     | 58  |
|                       |                                                                                                    | 640 x 480             | 240  | 300    | 416 |
| Lens                  | <ul> <li>Type: 6 elements</li> <li>Aperture: F 3.0/8.0</li> <li>Focal Length: 7.27 mm</li> <li>Focal Distance <ul> <li>Normal Focus: 3.2 ft to ∞ (1 m to ∞)</li> <li>Macro Focus: 7.9 in. (20 cm)</li> <li>(The focusing range is the distance from the lens surface to the subject.)</li> </ul> </li> <li>Focus Zones: center-zone</li> </ul> |                       |      |        |     |
| LCD Screen            | 1.5" TFT color panel                                                                                                    |                       |      |        |     |

| Built-in<br>Flash   | <ul> <li>Modes <ul> <li>Auto Flash, Red-eye Reduction, Forced On, Flash Off</li> </ul> </li> <li>Range: 3 to 8 ft (0.9 to 2.4 m)</li> </ul>                |  |
|---------------------|----------------------------------------------------------------------------------------------------|--|
| Exposure<br>Control | -/+1.5 EV in 0.3 increments                                                                                                    |  |
| ISO Speed           | Auto, 100, 200, 400                                                                                                    |  |
| Shutter<br>Speed    | Mechanical shutter 1/500 sec ~ 1/6 sec                                                                                                    |  |
| White<br>Balance    | Auto, Daylight, Cloudy, Tungsten, Fluorescent                                                                                                    |  |
| Storage             | <ul> <li>Internal Memory: 16MB/32MB optional Nand Flash</li> <li>External Memory <ul> <li>supports SD card up to 1GB (not included)</li> </ul> </li> </ul> |  |
| File Format         | <ul> <li>Still Image</li> <li>EXIF 2.2 compatible format (JPEG compression)</li> <li>Video Clip: AVI format</li> </ul>                                     |  |
| Power<br>Supply     | 2 x AA-size batteries (included)                                                                                                    |  |
| Self-timer          | 10 seconds with beep sound                                                                                                    |  |
| Tripod<br>Socket    | Yes                                                                                                    |  |

| Connectivity        | With computer via USB cable (included)                                                                                                    |
|---------------------|----------------------------------------------------------------------------------------------------|
| Dimension           | <ul> <li>Size: (W) 95 mm x (D) 32 mm x (H) 65 mm</li> <li>Weight: Approximately 130g excluding batteries or card</li> </ul>                                  |
| Operating<br>System | <ul> <li>For Windows<sup>®</sup> Users: Microsoft<sup>®</sup> Windows<sup>®</sup> 98SE, Me, 2000 or XP</li> <li>For Macintosh Users: Mac OS 9.2~X</li> </ul> |

# • Capacity of SD Card

|         | SD Card     | High<br>Quality | Normal<br>Quality | Low<br>Quality |
|---------|-------------|-----------------|-------------------|----------------|
|         | 2592 x 1936 | 27              | 49                | 87             |
| 32MB    | 2048 x 1536 | 48              | 63                | 133            |
| JZIVID  | 1600 x 1200 | 71              | 129               | 218            |
|         | 640 x 480   | 293             | 459               | 564            |
|         | 2592 x 1936 | 54              | 98                | 174            |
| 64MB    | 2048 x 1536 | 96              | 126               | 266            |
| UTIVID  | 1600 x 1200 | 142             | 258               | 436            |
|         | 640 x 480   | 586             | 918               | 1128           |
|         | 2592 x 1936 | 108             | 196               | 348            |
| 128MB   | 2048 x 1536 | 192             | 252               | 532            |
| 1201010 | 1600 x 1200 | 284             | 516               | 872            |
|         | 640 x 480   | 1172            | 1836              | 2256           |
|         | 2592 x 1936 | 216             | 392               | 696            |
| 256MB   | 2048 x 1536 | 384             | 504               | 1064           |
| 2001010 | 1600 x 1200 | 568             | 1032              | 1744           |
|         | 640 x 480   | 2344            | 3672              | 4512           |
|         | 2592 x 1936 | 432             | 784               | 1392           |
| 512MB   | 2048 x 1536 | 768             | 1008              | 2128           |
| STZIVID | 1600 x 1200 | 1136            | 2064              | 3488           |
|         | 640 x 480   | 4688            | 7344              | 9024           |
|         | 2592 x 1936 | 864             | 1568              | 2784           |
| 1GB     | 2048 x 1536 | 1536            | 2016              | 4256           |
| -       | 1600 x 1200 | 2272            | 4128              | 6976           |
|         | 640 x 480   | 9376            | 14688             | 18048          |

| SD Card |           | Video clips can be taken |  |
|---------|-----------|--------------------------|--|
| 32MB    | 640 x 480 | 1.9 minutes              |  |
| SZIVID  | 320 x 240 | 4.2 minutes              |  |
| 64MB    | 640 x 480 | 3.8 minutes              |  |
| 0 TIVID | 320 x 240 | 8.4 minutes              |  |
| 128MB   | 640 x 480 | 7.5 minutes              |  |
|         | 320 x 240 | 16.8 minutes             |  |
| 256MB   | 640 x 480 | 15.1 minutes             |  |
| 2001010 | 320 x 240 | 33.6 minutes             |  |
| 512MB   | 640 x 480 | 30 minutes               |  |
| 5121010 | 320 x 240 | 67.2 minutes             |  |
| 1GB     | 640 x 480 | 60 minutes               |  |
|         | 320 x 240 | 134.4 minutes            |  |

**NOTE:** Scene complexity affects a picture's file size. For example, a picture of trees in autumn has a larger file size than a picture of blue sky at the same resolution and quality setting. Therefore, the number of pictures and length of video clips you can store on a memory card may vary.

# • Uninstalling Polaroid PDC 5055 driver (PC Only)

### For Windows® 98SE Users:

# PC

### NOTE:

The following driver uninstall procedure is for Windows 98SE users only because only Windows 98SE needs to install the PDC 5055 driver.

- 1. Open Add/Remove Program Properties in Control Panel and select "Polaroid digital Cam" program, then click Add/Remove .
- The following dialog box appears, click "OK" to confirm removing the camera driver.
- 3. The uninstallation program runs automatically, please restart your computer when it is finished.

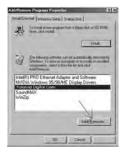

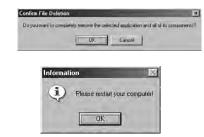

# • Camera Default Settings

| Camera Mode      | Description                   | Default     |
|------------------|-------------------------------|-------------|
| Still Image Mode | Image Resolution              | 2592 x 1936 |
|                  | Quality                       | High        |
|                  | Exposure Compensation         | Auto        |
|                  | White Balance for Pictures    | Auto        |
|                  | ISO Sensitivity               | Auto        |
|                  | Flash Mode                    | Auto Flash  |
| Video Mode       | Video Resolution              | 640 x 480   |
|                  | White Balance for Video Clips | Auto        |
| Setup Mode       | Date Format                   | DD/MM/YY    |
|                  | Auto Power Off                | 3 minutes   |
|                  | Веер                          | On          |
|                  | Frequency                     | 50 Hz       |
|                  | Language                      | English     |
|                  | Date Stamp                    | Off         |

The default language for the LCD screen may vary with different countries and regions.

# Using Your Batteries

# 

For best performance and prolonged battery life, we recommend the use of AA lithium or rechargeable NiMH.

### Limit the following activities that reduces battery life:

- Reviewing your pictures on the LCD screen.
- Using the LCD screen to take pictures (Use the optical viewfinder to ٠ frame pictures).
- Excessive use of the flash. ٠

## WARNING!

- ٠ Batteries should be replaced by an adult.
- Do not mix different types of batteries (or new and used batteries). ٠
- Use recommended or equivalent type of batteries only. ٠
- Insert the batteries in the correct polarity. •
- Remove exhausted batteries from the camera immediately. •
- Do not short the supply terminals.
- Do not dispose the batteries in fire. •
- Remove batteries from the camera when not in use. ٠

These instructions should be retained for future reference.

# • Tips, Your Safety & Maintenance

Your Camera should only be operated within the following environmental conditions;

- 32 104° Fahrenheit; 0 40° Celsius
- 20% 85% relative humidity, non condensing

Battery life or image quality may be affected outside these conditions.

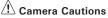

- NEVER immerse any part of the Camera or its accessories into any fluid or liquid.
- ALWAYS disconnect the Camera from your PC or TV before cleaning it.
- ALWAYS remove dust or stains with a soft cloth dampened with water or neutral detergent.
- NEVER place hot items on the surface of the Camera.
- NEVER attempt to open or disassemble Camera as this will affect any warranty claim.

# • Regulatory Information FCC Notice

This device complies with Part 15 of FCC Rules. Operation is subject to the following two conditions: (1) This device may not cause harmful interference, and (2) This device must accept any interference received, including interference that may cause undesired operation.

Warning: Changes or modifications to this unit not expressly approved by the party responsible for compliance could void the user's authority to operate the equipment. NOTE: This equipment has been tested and found to comply with the limits for Class B digital device, pursuant to Part 15 of the FCC Rules. These limits are designed to provide reasonable protection against harmful interference in a residential installation. This equipment generates, uses and can radiate radio frequency energy and, if not installed and used in accordance with the instructions, may cause harmful interference to radio communications.

However, there is no guarantee that interference will not occur in a particular installation. If this equipment does cause harmful interference to radio or television reception, which can be determined by turning the equipment off and on, the user is encouraged to try to correct the interference by one or more of the following measures:

- Reorient or relocate the receiving antenna.
- Increase the separation between the equipment and receiver.
- Connect the equipment into an outlet on a circuit different from that to which the receiver is needed.
- Consult the dealer or an experienced radio/TV technician for help.

Shielded cable must be used with this unit to ensure compliance with the Class B FCC limits.

Under the environment with electrostatic discharge, the product may malfunction and require user to reset the product.

UK 0205 Part No.: OM3364UK001